## **EG Diagnostic program user manual – Introduction**

**Menu Path Introduction Description** Composition of EG diagnostic program for ECU(Engine Control Unit) & DCU(Dosing Control Unit)

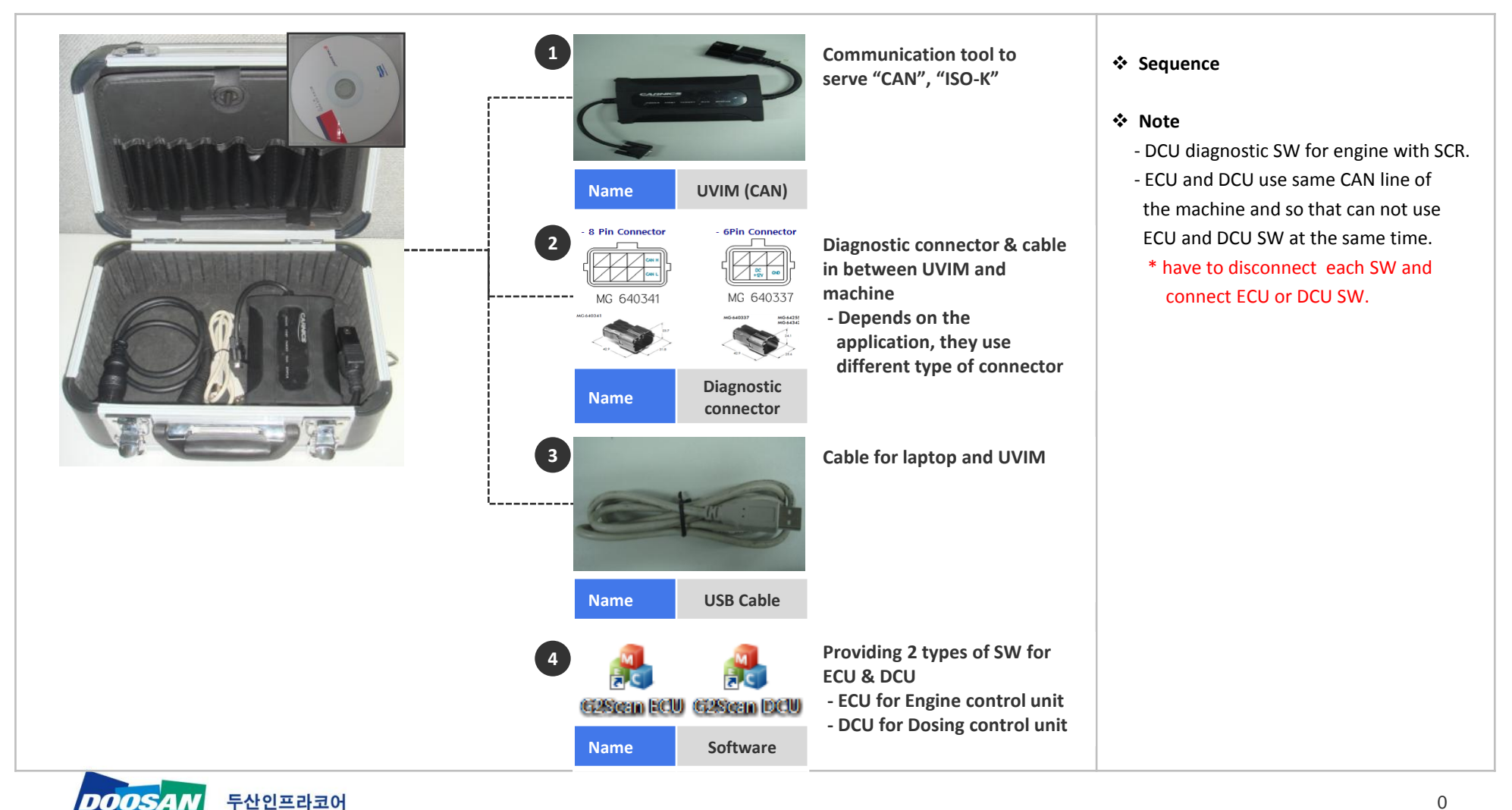

**Menu Path Installation Description** Diagnostic program(SW) & UVIM(CAN communication tool) driver install

#### **STEP 1**

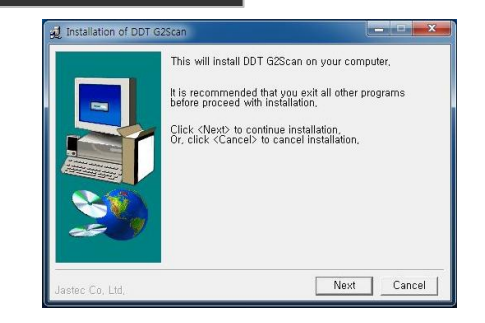

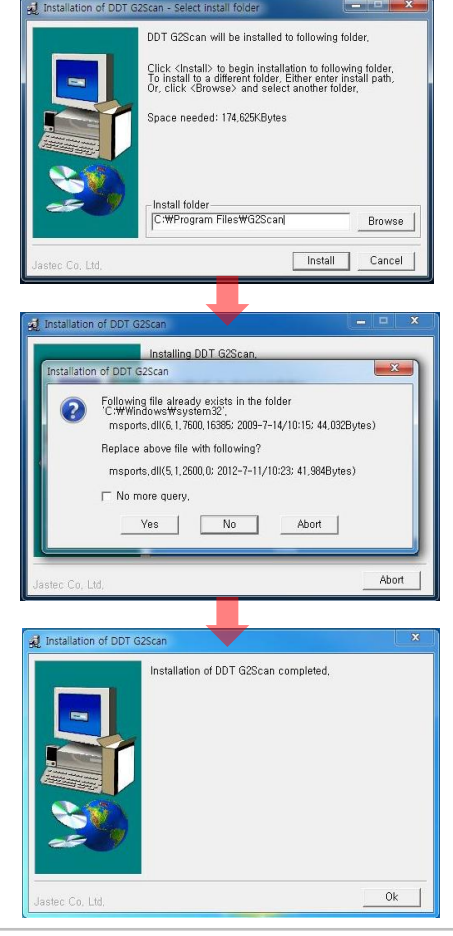

#### **Sequence**

 1. Click "NEXT" or "YES" until completed message shown

#### **Note**

 - Diagnostic Kit include SW CD, otherwise user asking accessibility for downloading to contact service manager

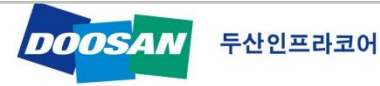

**Menu Path Installation Description** Diagnostic program(SW) & UVIM(CAN communication tool) driver install

**STEP 2** 

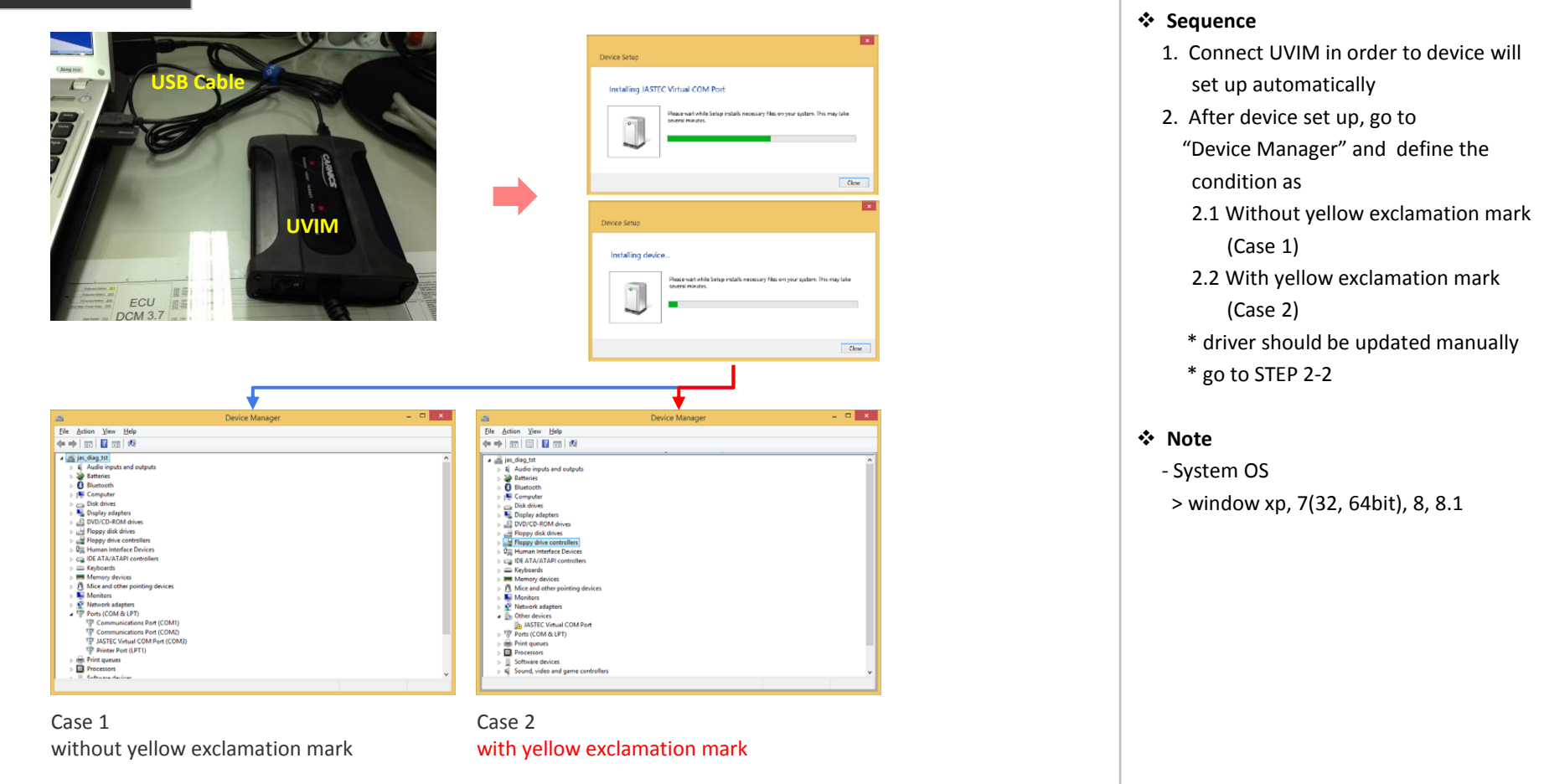

**Menu Path Installation Description** Diagnostic program(SW) & UVIM(CAN communication tool) driver install

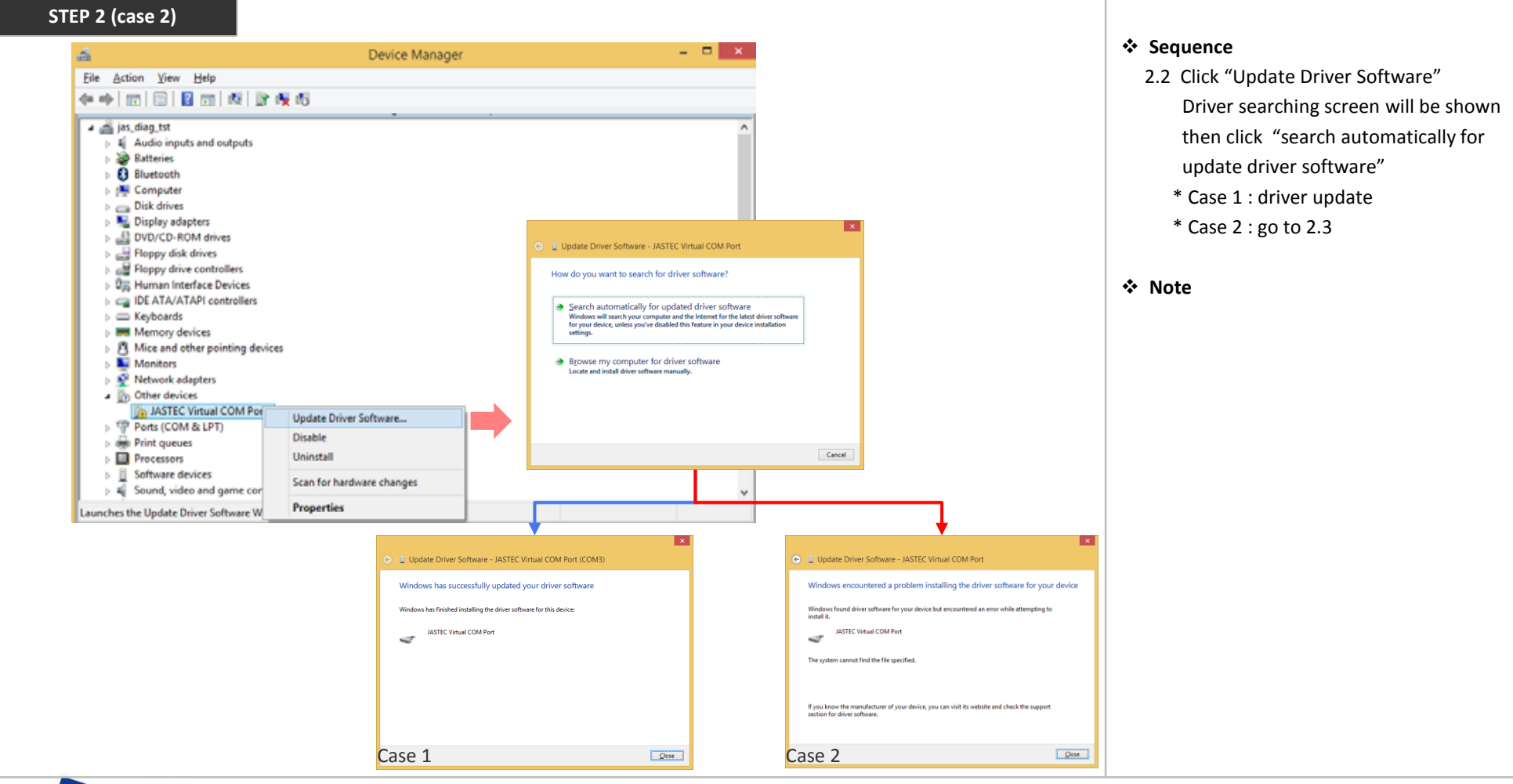

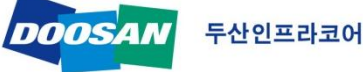

**Menu Path Installation Description** Diagnostic program(SW) & UVIM(CAN communication tool) driver install

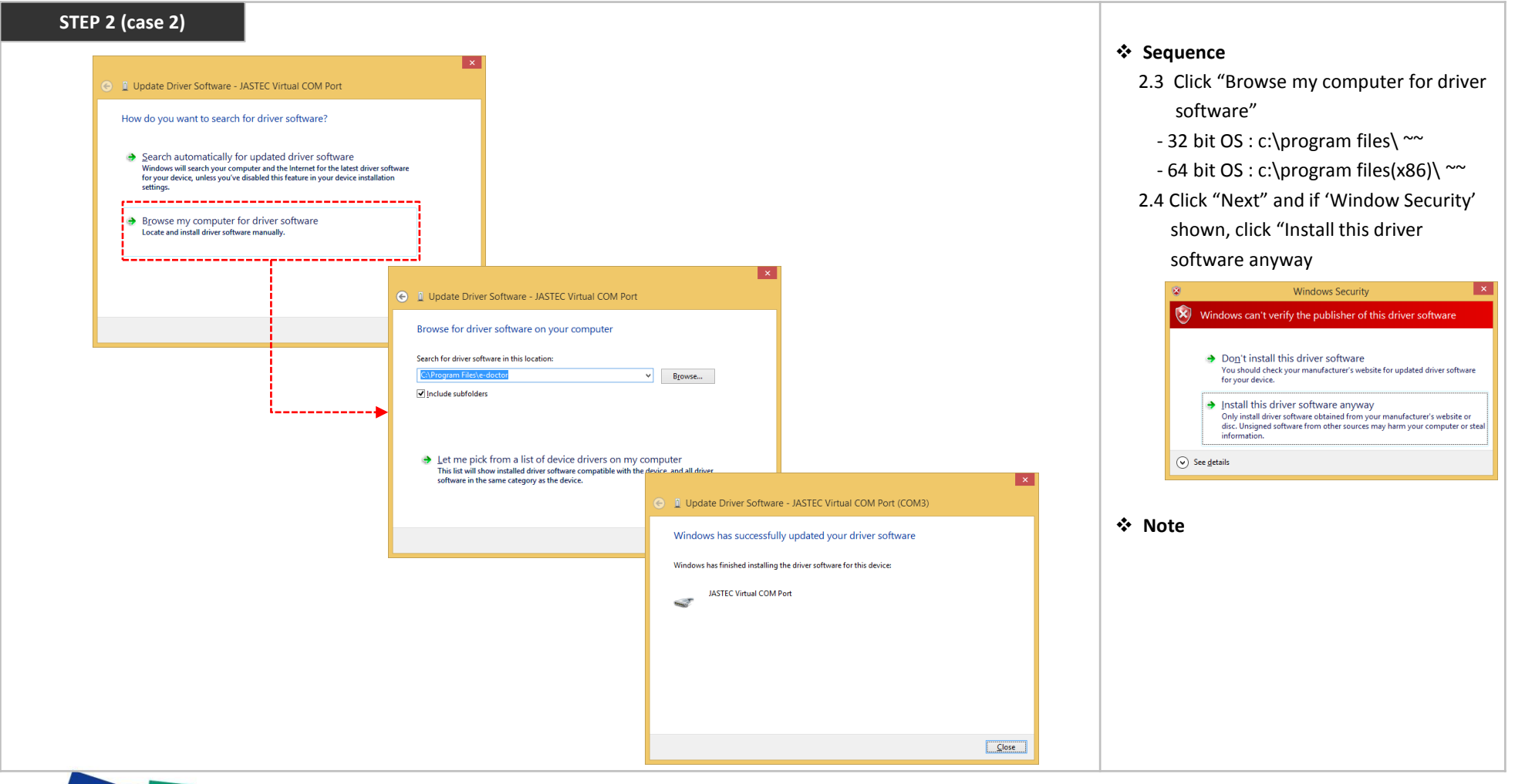

### **EG Diagnostic program user manual - User Registration**

**Menu Path Menu Path User Registration Description** Diagnostic program required authentication number for activating tool

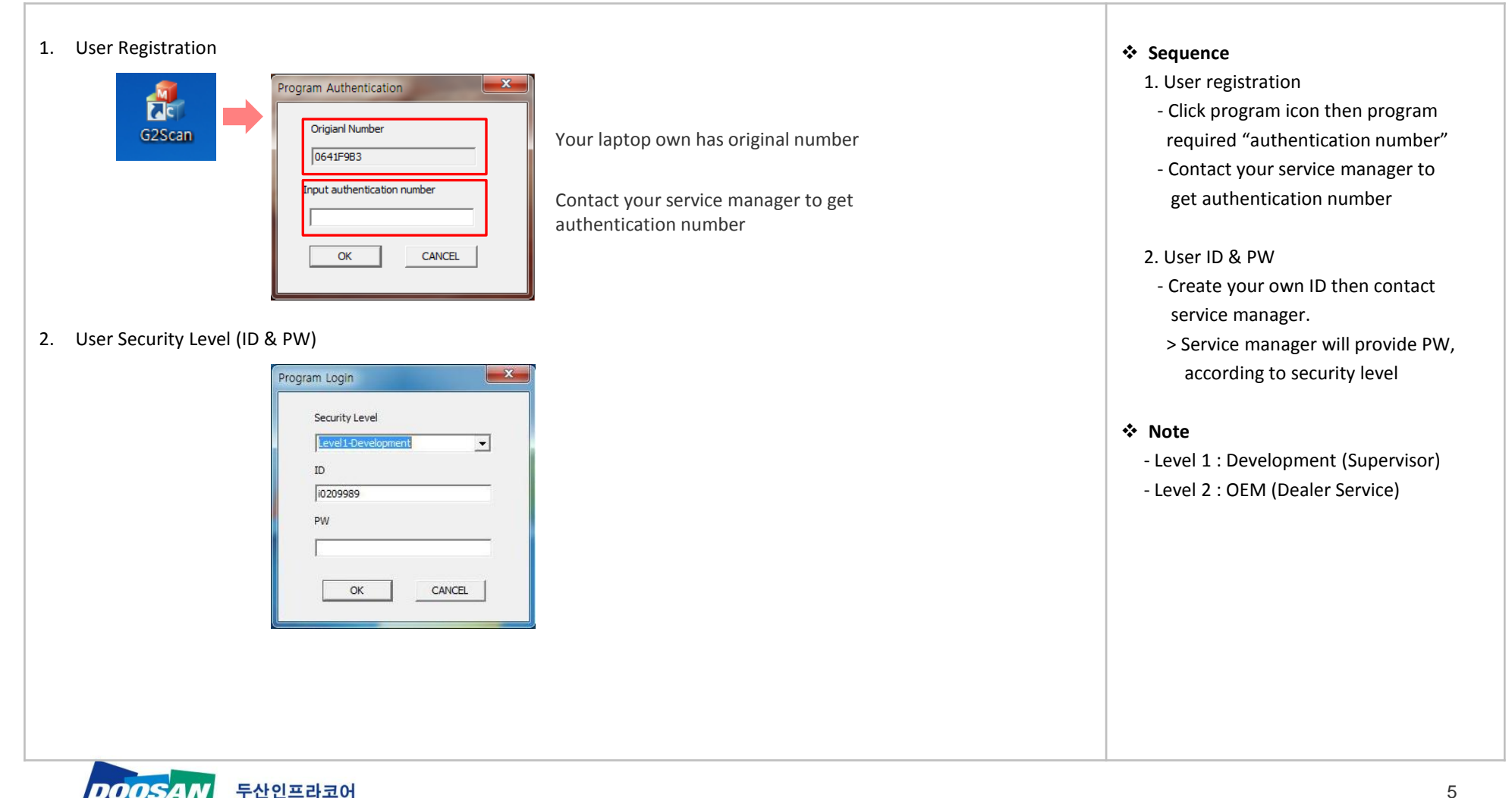

# **EG Diagnostic program user manual – Program setting**

**Menu Path Program user setting** 

**Description** Diagnostic program required initial set up before starting

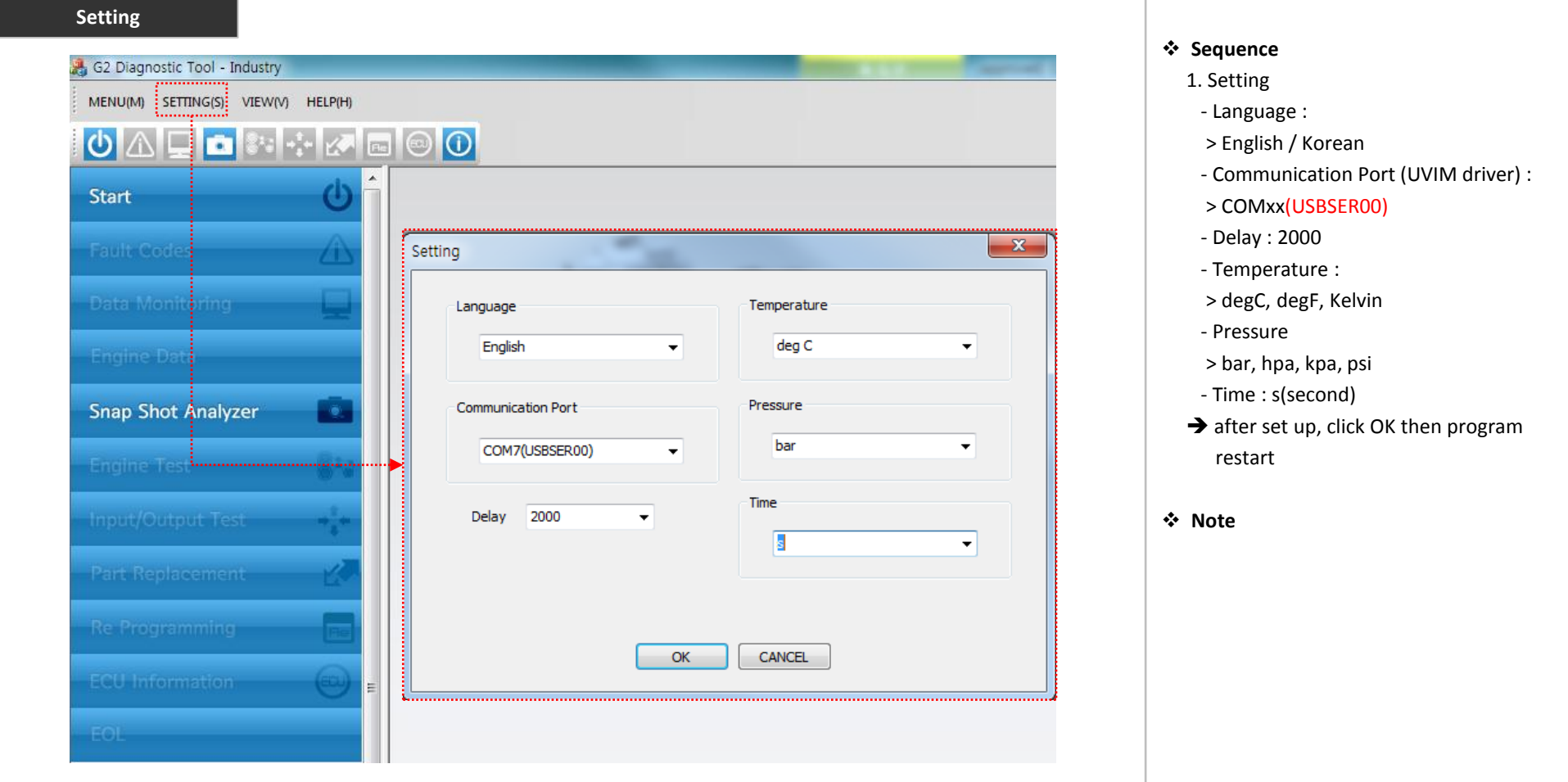

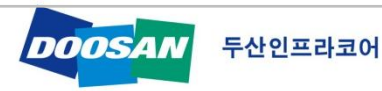

### **EG Diagnostic program user manual – Program introduction**

**Menu Path Program introduction Description** Diagnostic program consist of several functions to verify engine condition, fault code detecting and resolving, test, ECU reprogramming

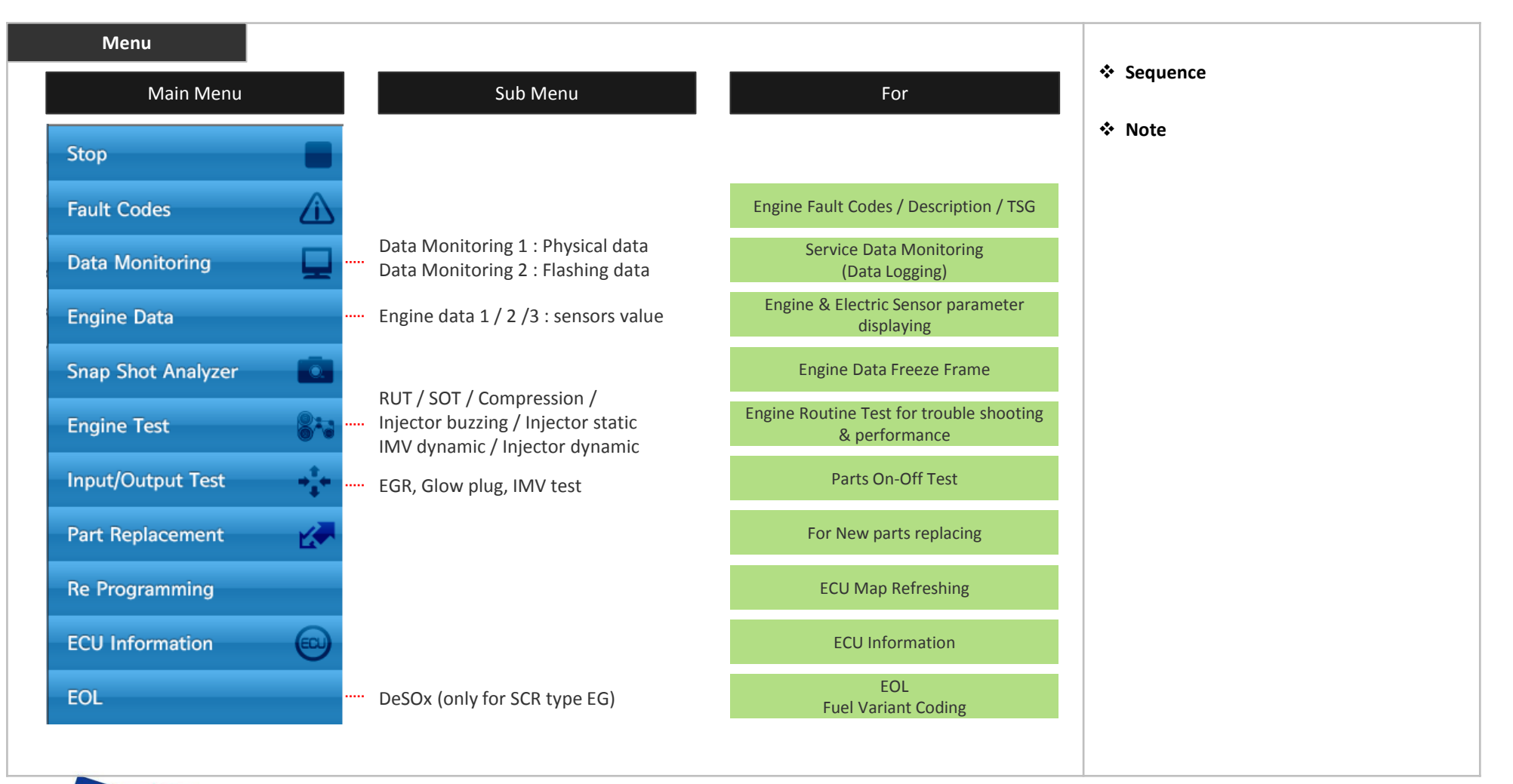

### **EG Diagnostic program user manual – Fault code**

**Menu Path Fault Code** 

**Description** Fault code menu to find present or historic codes with trouble shooting guide for resolving

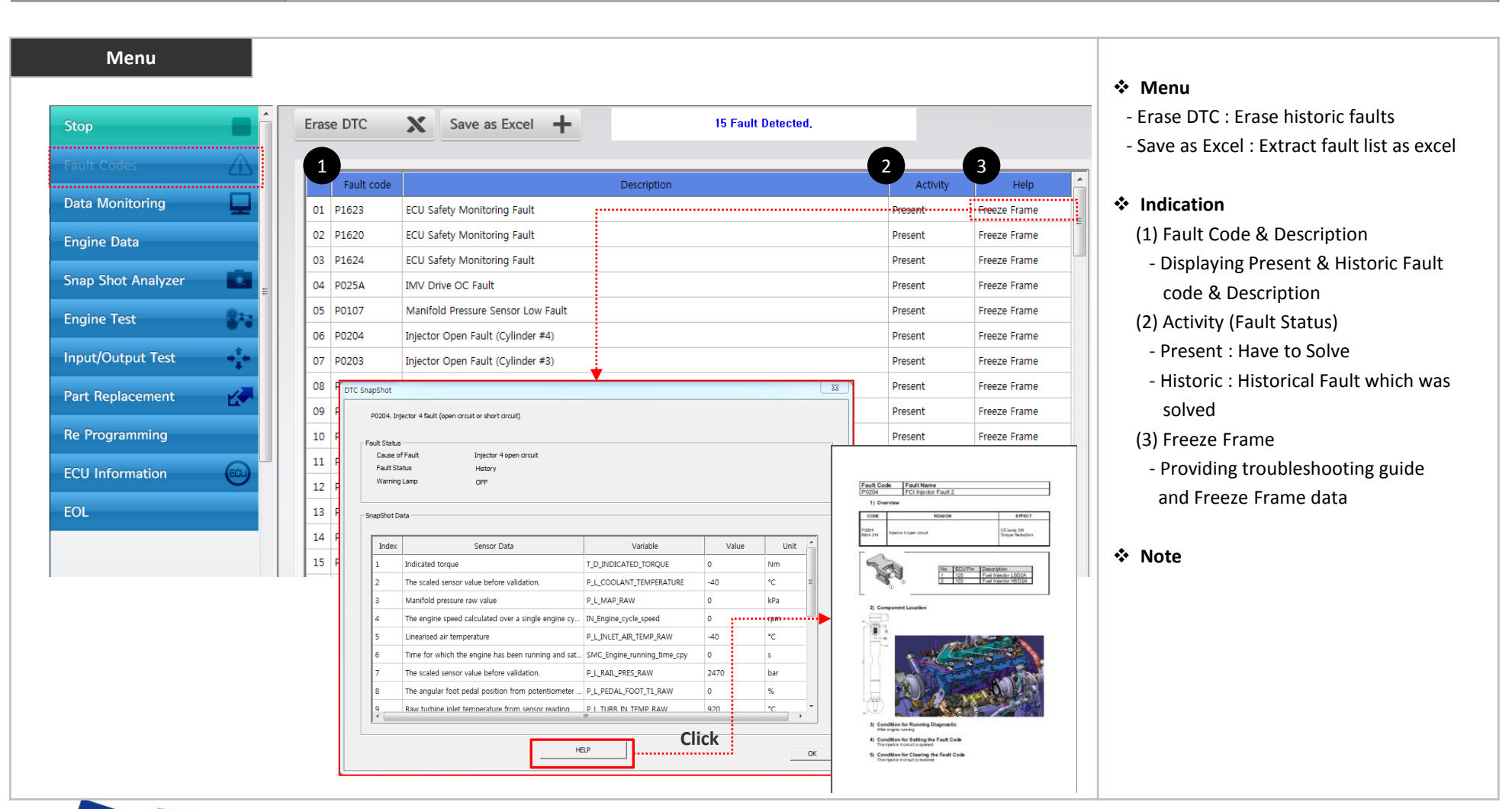

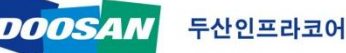

### **EG Diagnostic program user manual – Data Monitoring**

**Menu Path Data Monitoring -> Data Monitoring 1** 

**Description** Enables to check or logging sensors and service data values

#### **Data Monitoring 1**

> Data Monitoring 1 provide physical or data's which should measure lively to identify engine performance

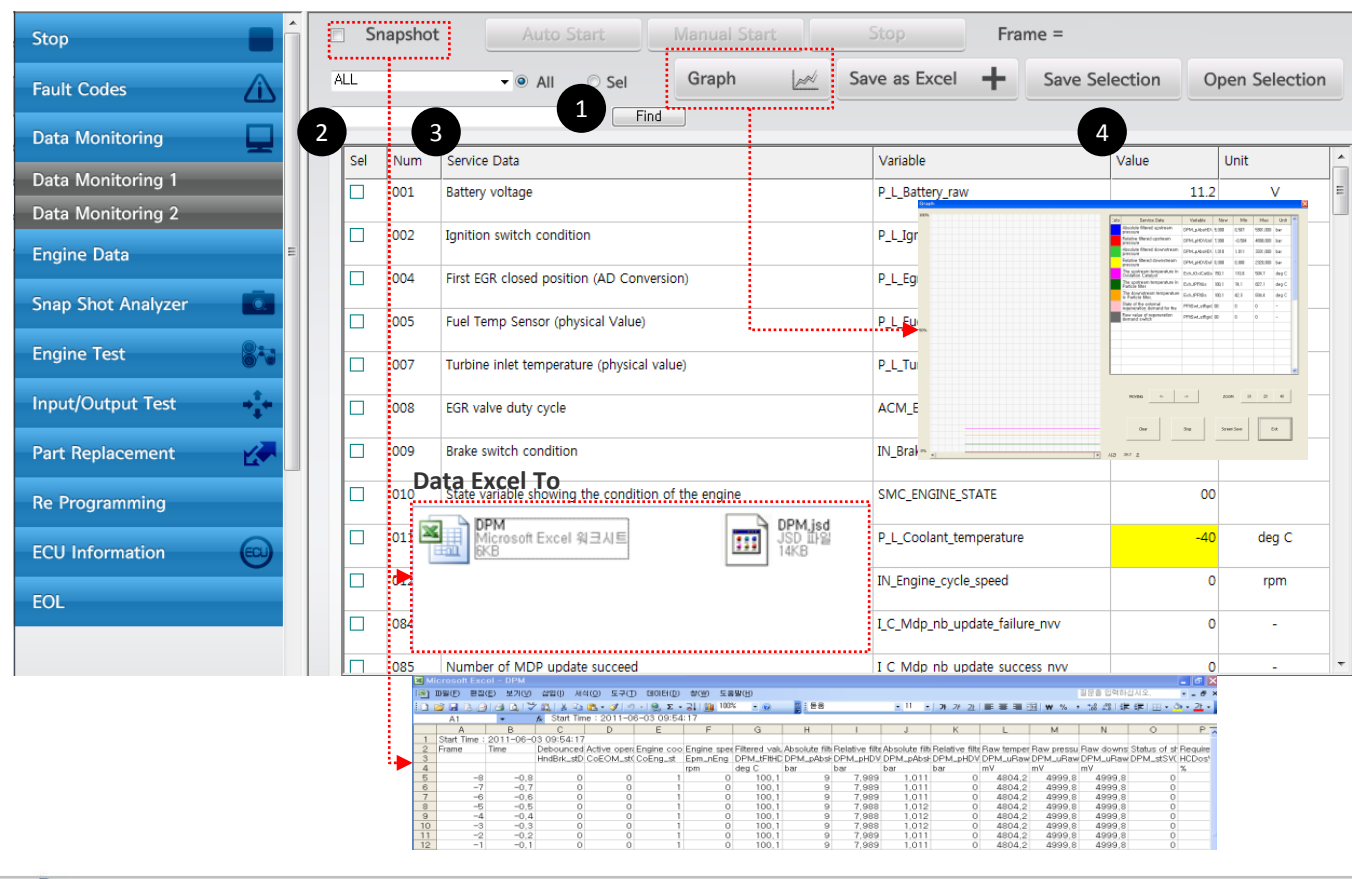

#### **Menu**

- Snapshot : Service data logging
- > Auto start : Data logging automatically when fault code raising
- > Manual start : Data logging initiating when user click "Manual Start" and finishing when click "Stop"
- Graph : Displaying selected data as a graph
- Save as Excel : Extract data as excel
- Save Selection : Displaying selected data for users convenience
- Open Selection : open selection file which were stored by users

#### **Indication**

**Note**

 (1) Find : Keyword searching (2) Sel : Select (3) Service Data : Engine vitals (4) Value : Current or last time values when engine stop

Data Monitoring

### **EG Diagnostic program user manual – Data Monitoring**

**Menu Path Data Monitoring -> Data Monitoring 2 Description** Enables to check or logging sensors and service data values

#### **Data Monitoring 2**

> Data Monitoring 2 provide flashing memory data (use Save as Excel to identify engine condition before engine run)

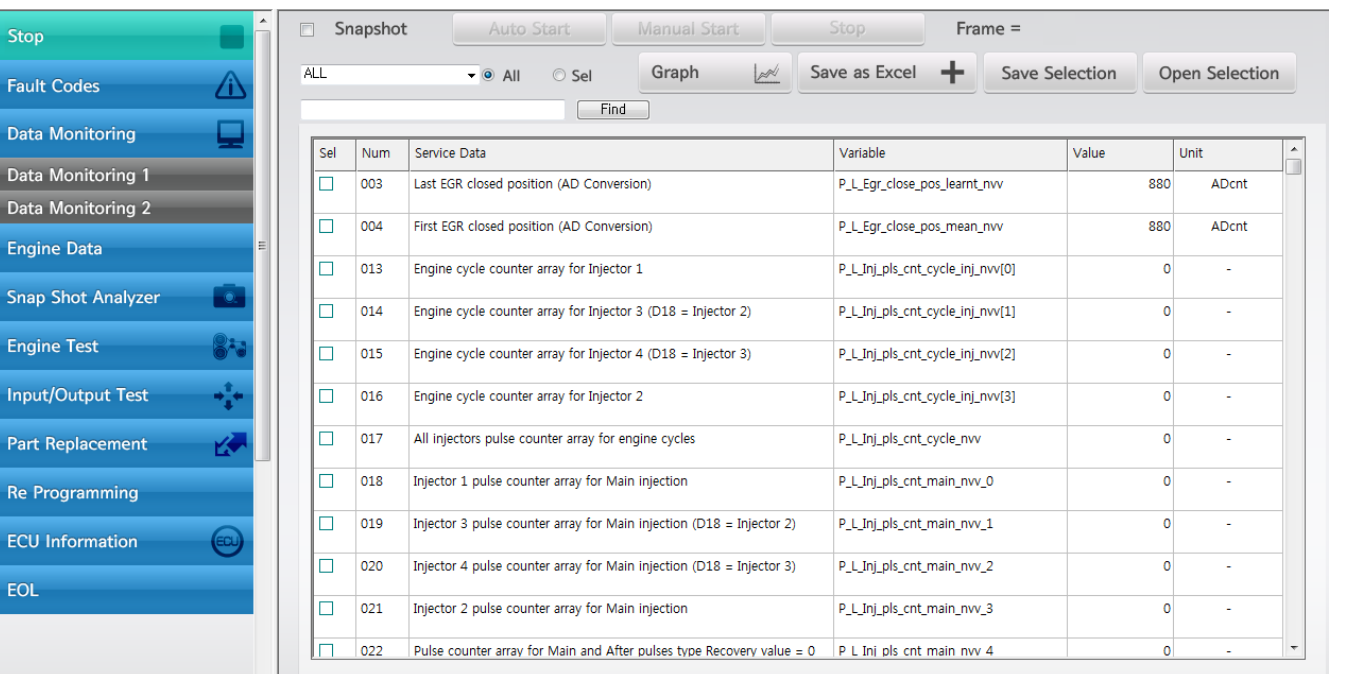

**Menu**

**Indication**

#### **Note**

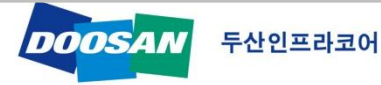

### **EG Diagnostic program user manual – Engine Data**

**Menu Path** Engine Data 1/2/3 **Description** Displaying engine sensors values

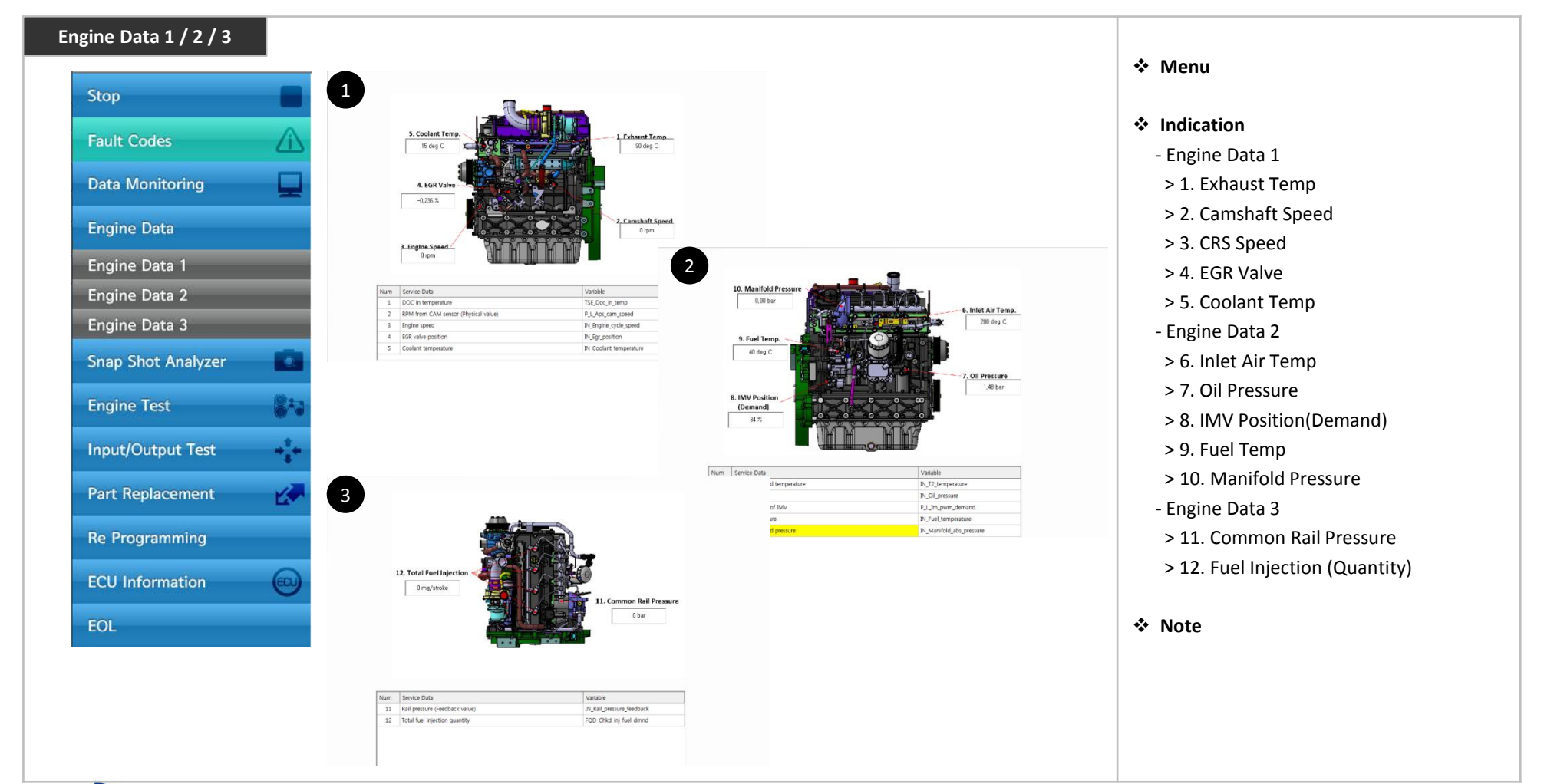

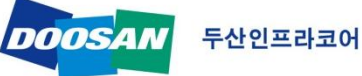

### **EG Diagnostic program user manual – Snap Shot Analyzer**

**Menu Path** Snap Shot Analyzer **Description** Displaying data which were logged by "Data Monitoring -> Snapshot"

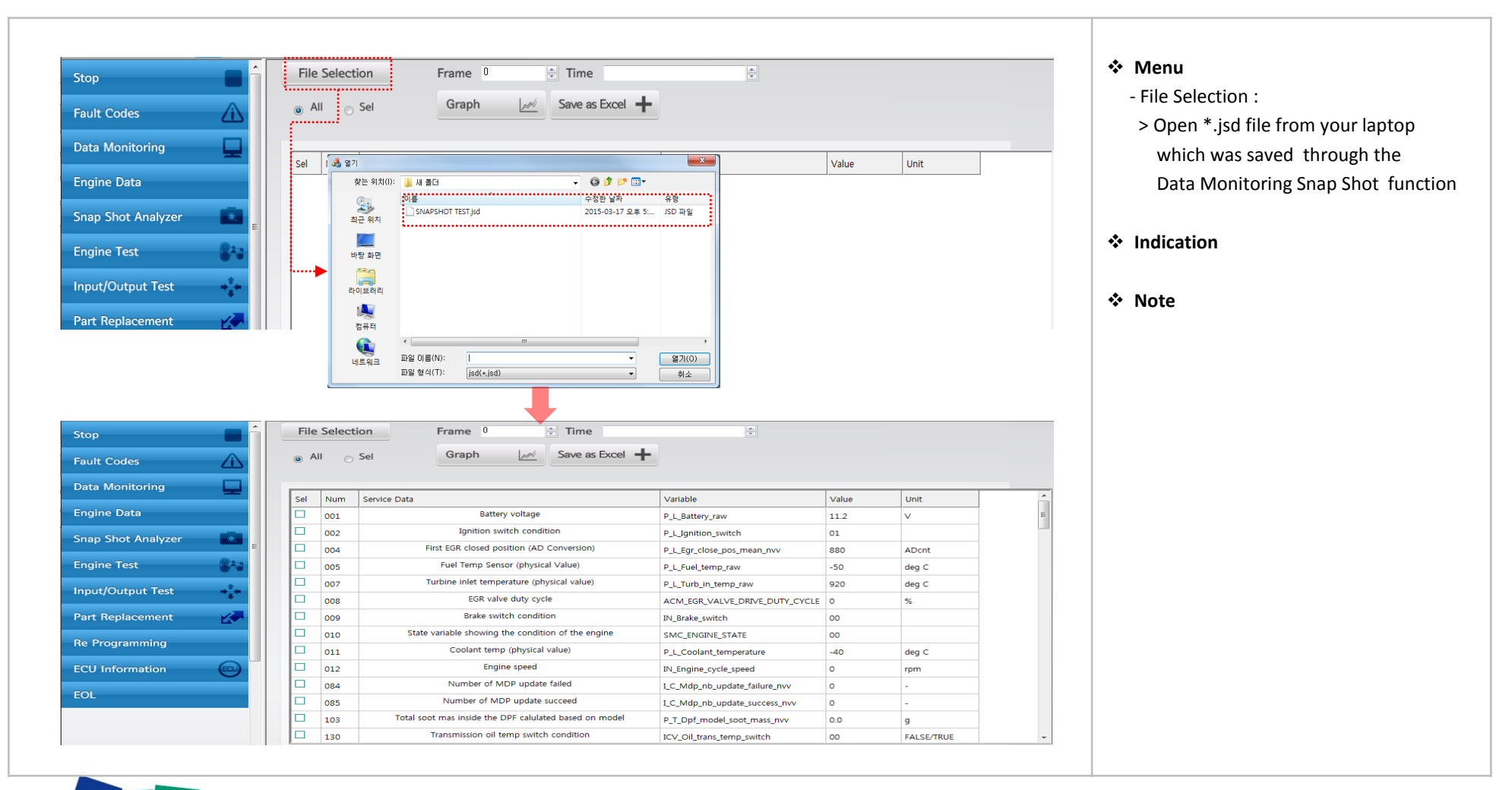

### 두산인프라코어

**DOOSA** 

# **EG Diagnostic program user manual – Engine Test**

**Menu Path Engine Test Description Performance verification and for fault code trouble shooting** 

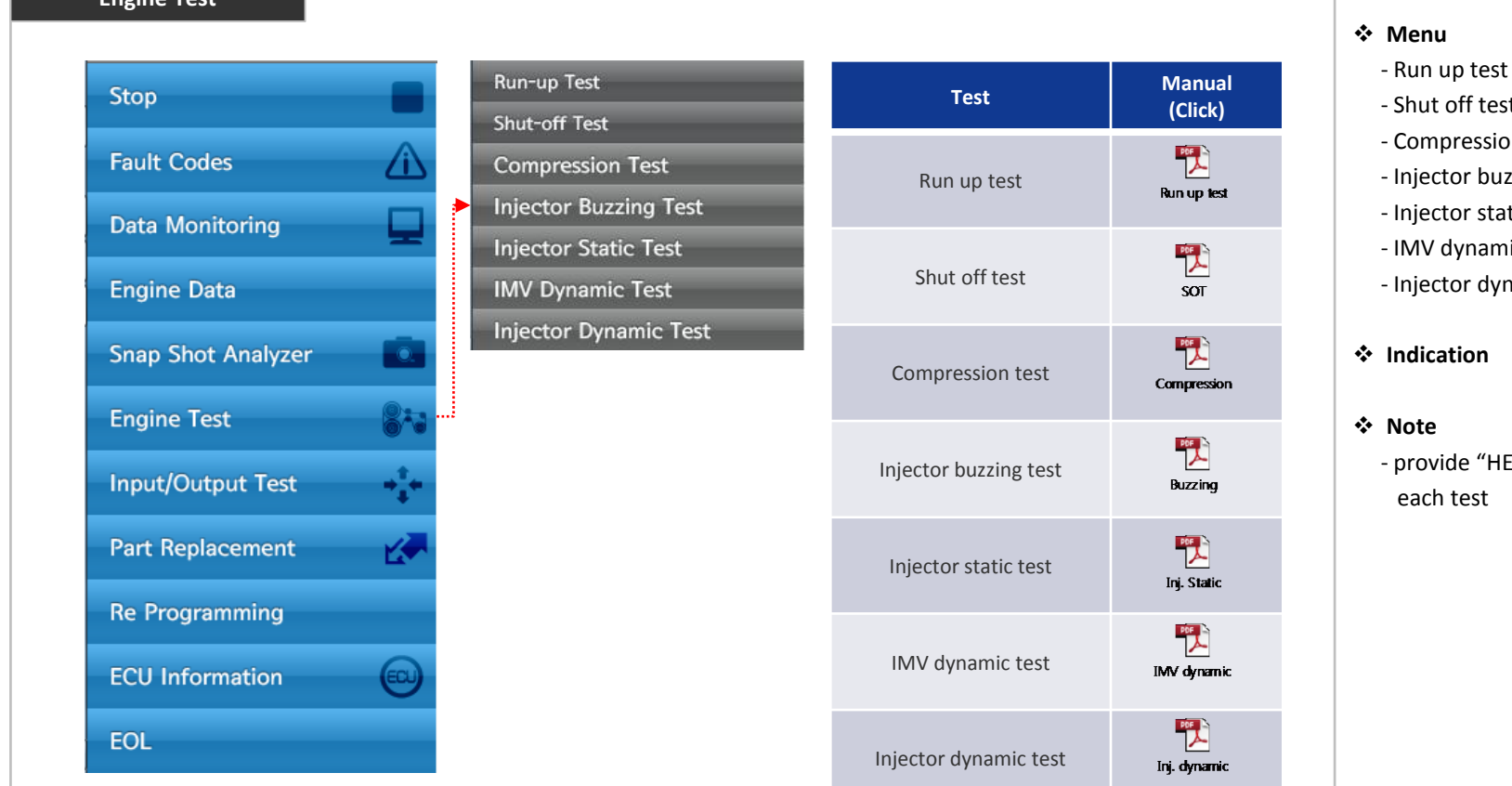

- nut off test ompression test
- jector buzzing test
- jector static test
- 1V dynamic test
- jector dynamic test
- **Indication**
- **Note**
	- **b** *Povide* "HELP" bar to get manual for ach test

**Engine Test**

### **EG Diagnostic program user manual – Input / Output Test**

**Menu Path Input / Output Test Description** Verifying electric parts condition

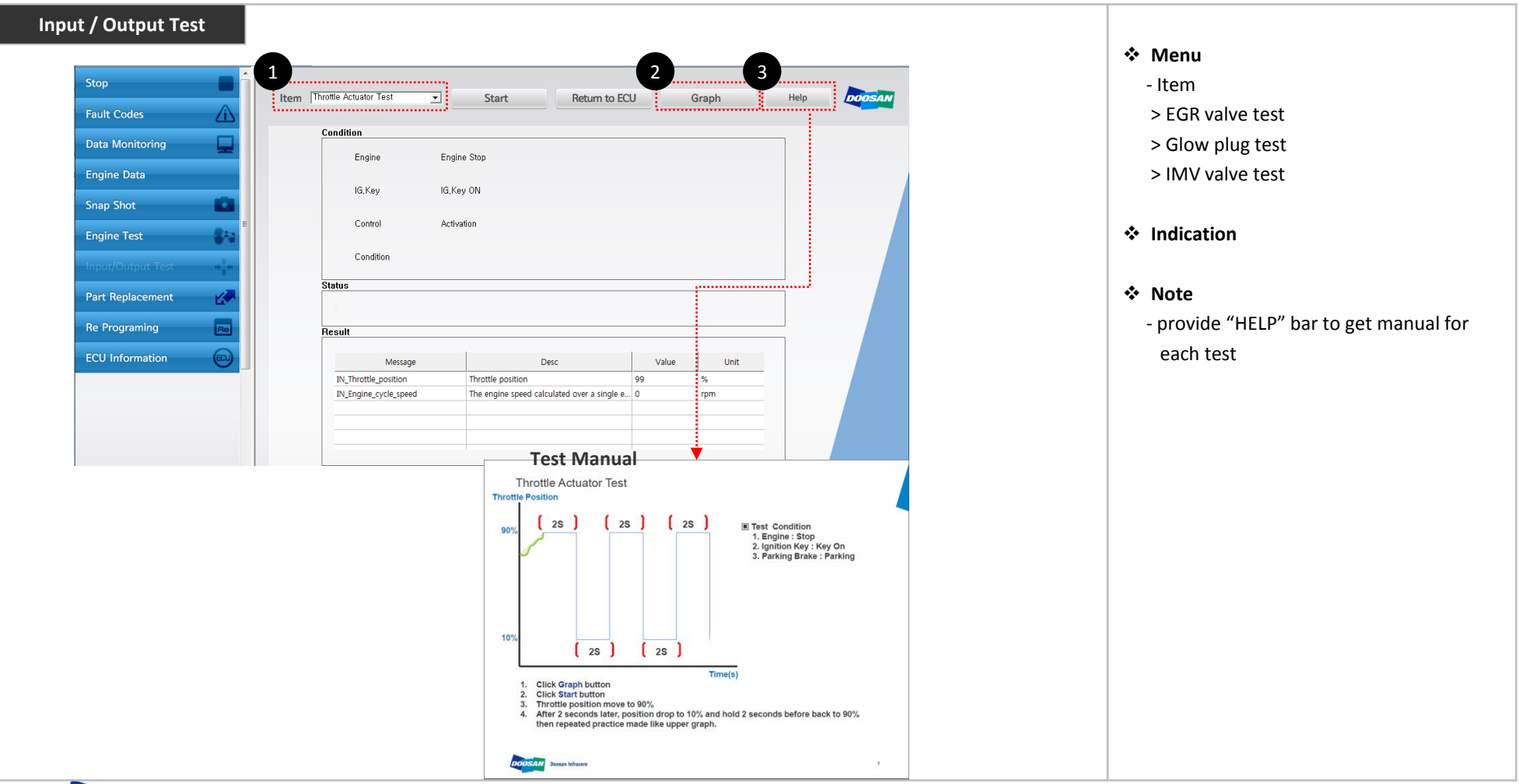

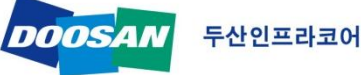

### **EG Diagnostic program user manual – Part Replacement**

**Menu Path Part Replacement -> ECU Change** 

**Description** Reset of last adaptive learning value which was stored in ECU for working efficiency.

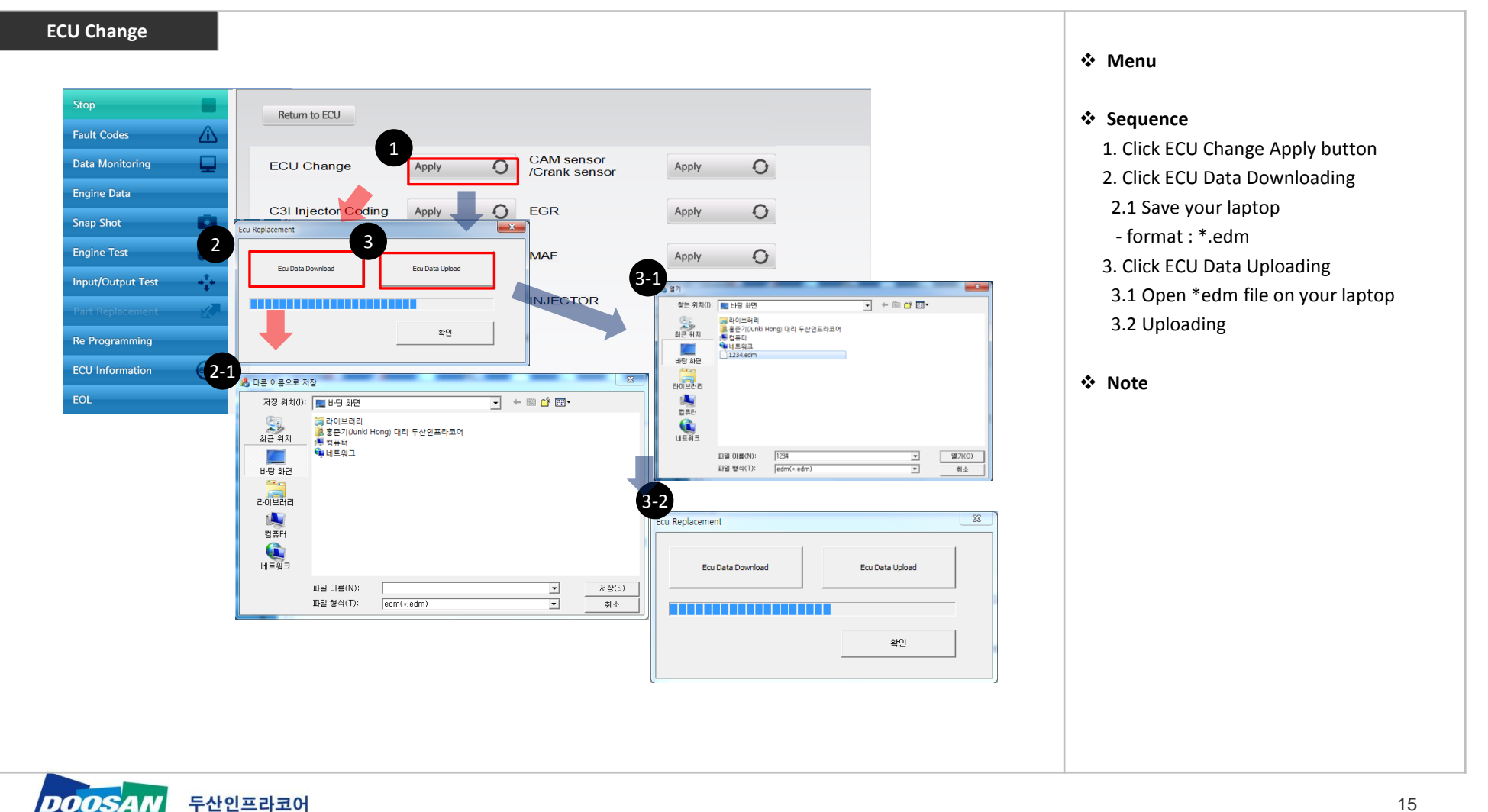

### **EG Diagnostic program user manual – Part Replacement**

**Menu Path Part Replacement -> C3I Injector Coding Description** Injector has own identification code which known as C3I / C3I coding aim at to fit proper fuel quantity in between each injector.

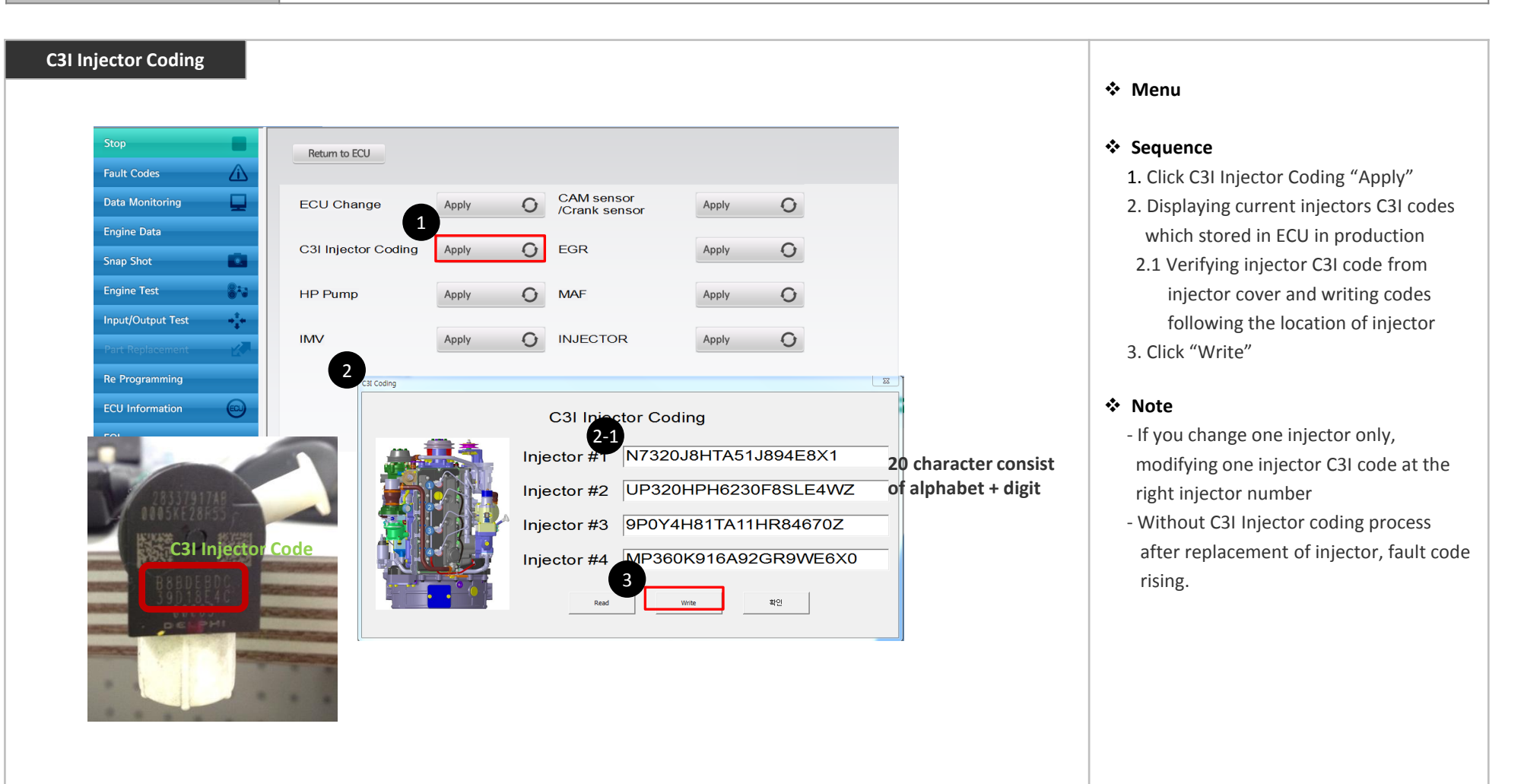

### **EG Diagnostic program user manual – Reprogramming**

**Menu Path** Re-Programming **Description ECU Map file re-programming** 

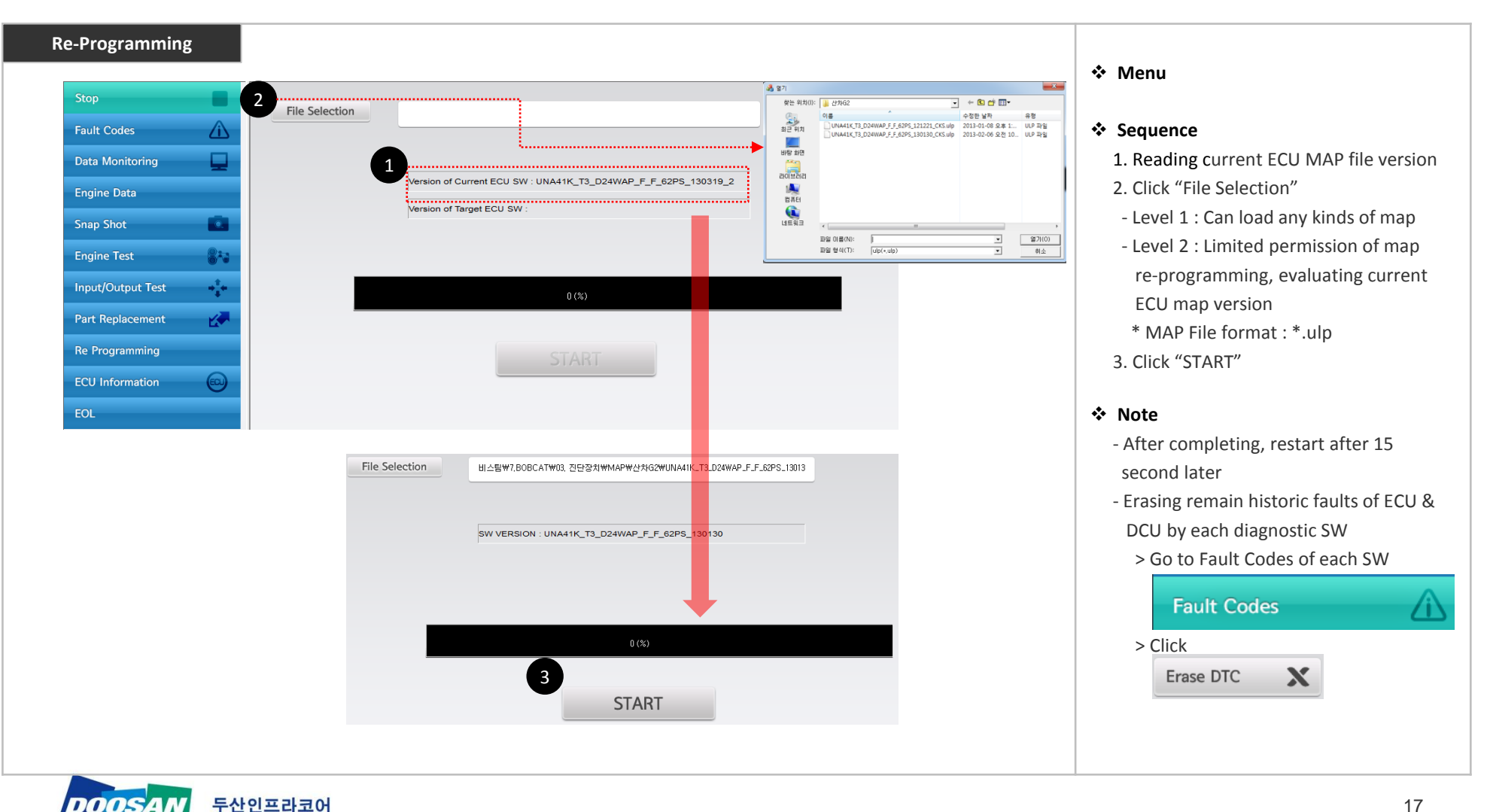

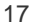

# **EG Diagnostic program user manual – ECU Information**

2

ECU Hardware

Engine Model

Flashing User Info.

Last Programming Date

<u>a </u>

83

ц.

夜

 $\bigoplus$ 

**Engine Test** 

**Input/Output Test** 

**Part Replacement** 

Re Programming

**ECU** Information

EOL

3

4

5

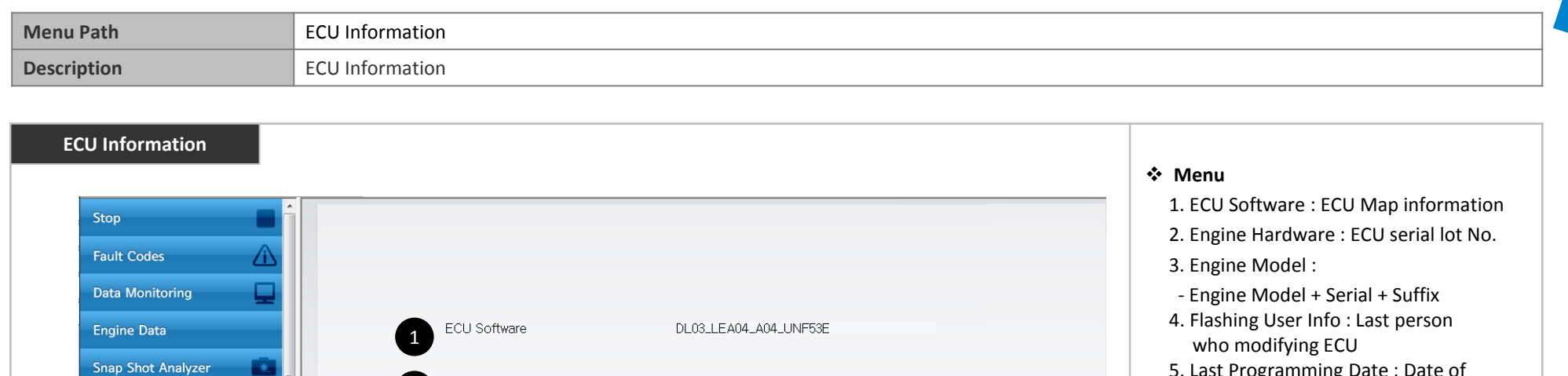

28377296 40511425

002099890000

 $15 - 03 - 17$ 

D34BEDL03-001518LCF03

 5. Last Programming Date : Date of Modification

**Note**

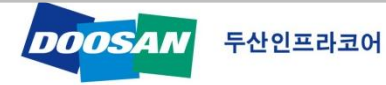

# **EG Diagnostic program user manual – EOL (DeSOx)**

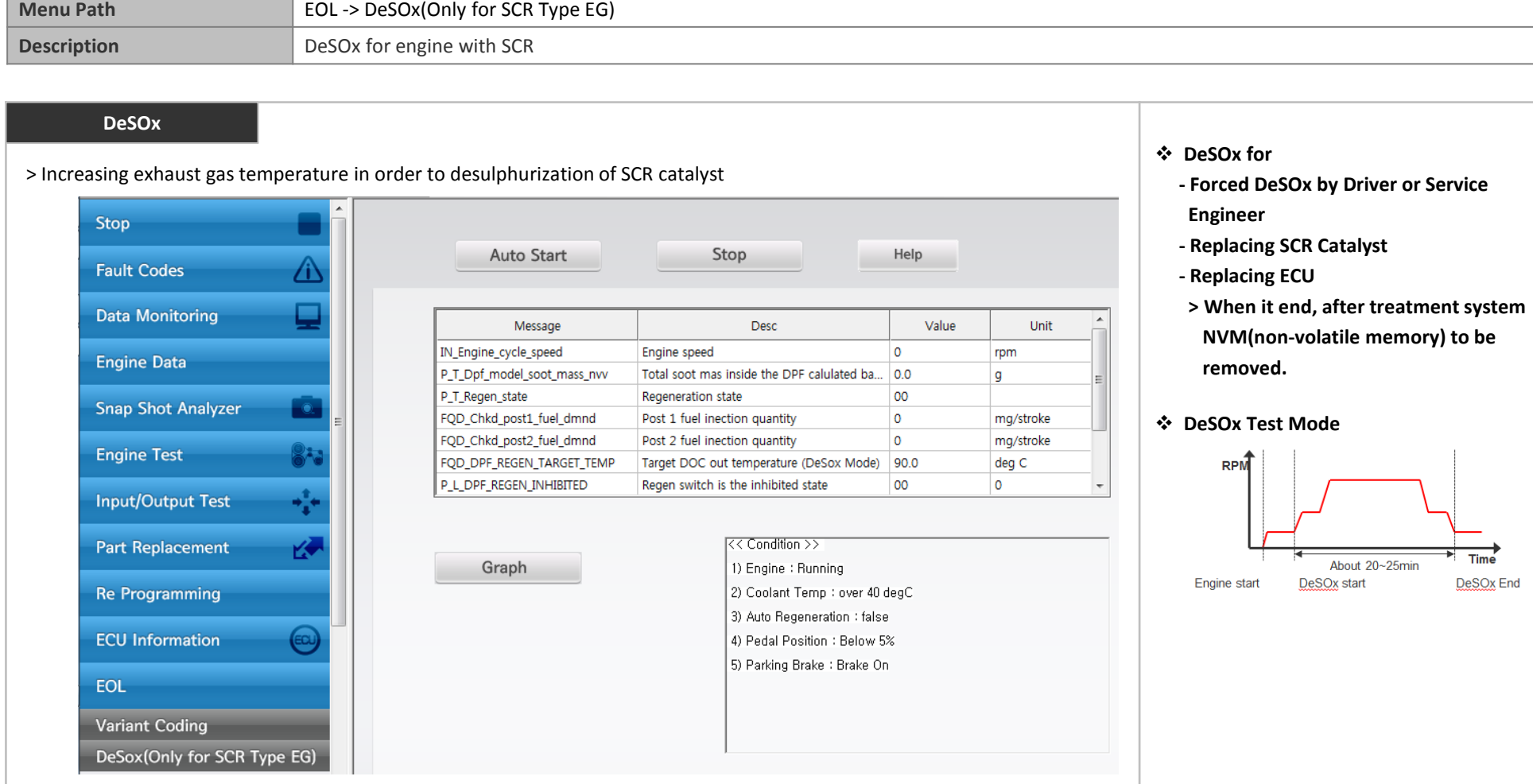